#### Trucking Company Training Guide

**Welcome to Ports America TOS Web Portal** 

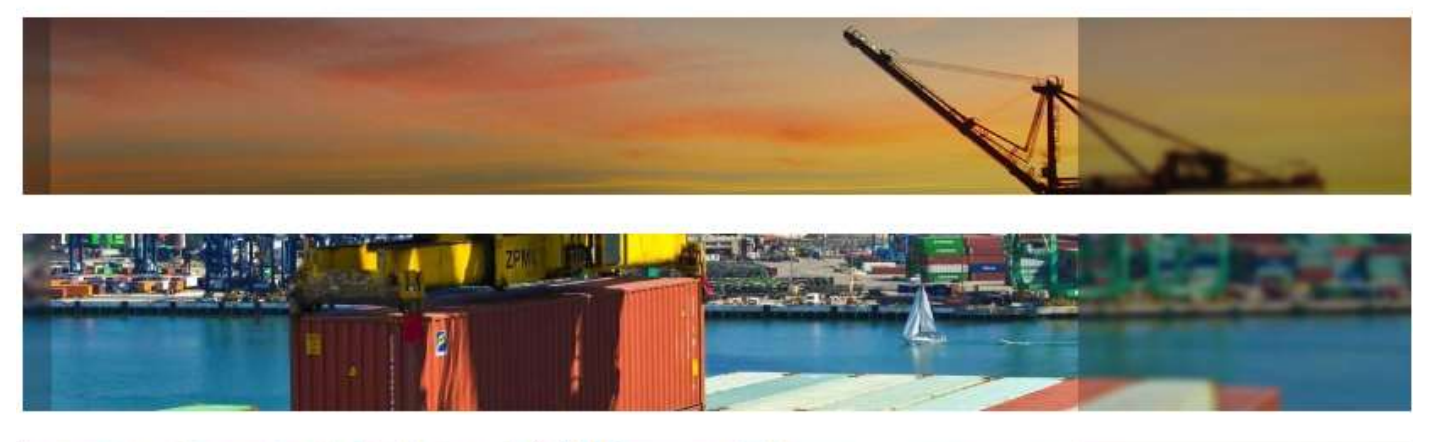

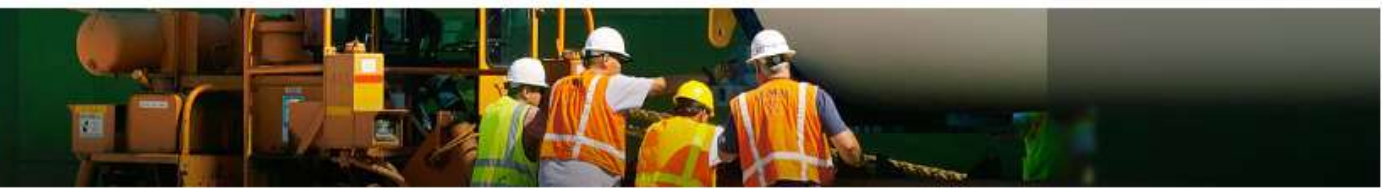

### Pre Advise User Guide

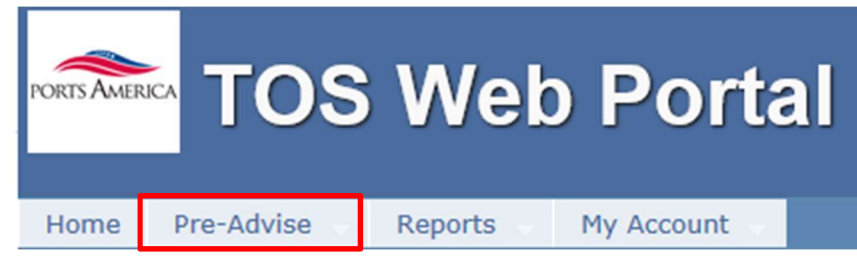

TWP allows the trucking company to enter information to expedite the service of

the driver when he arrives on terminal

#### Create Pre Advise

■ Under the Pre-Advise menu select New Pre-Advise

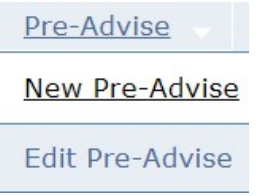

#### Select the transaction type(s) to enter

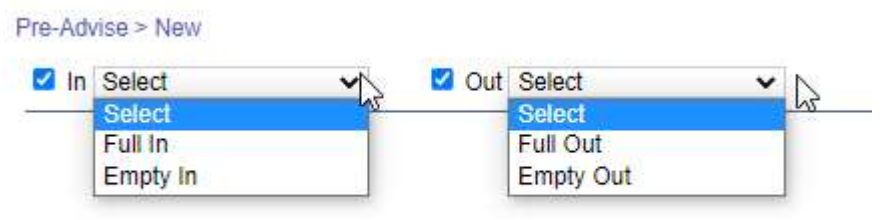

#### Full In Pre Advise

- **Select Full In move type**
- Enter Booking/Equipment Delivery Order EDO number

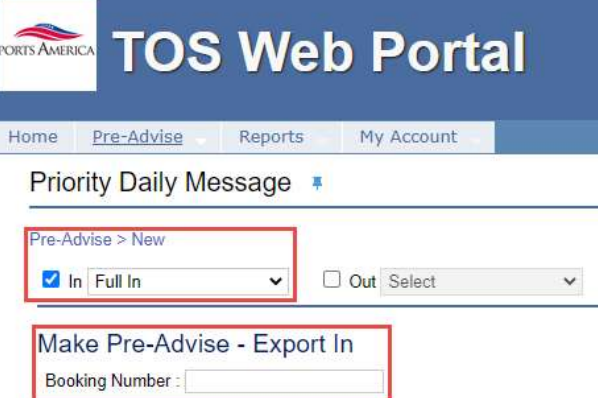

#### **TWP will display the Booking/EDO details**

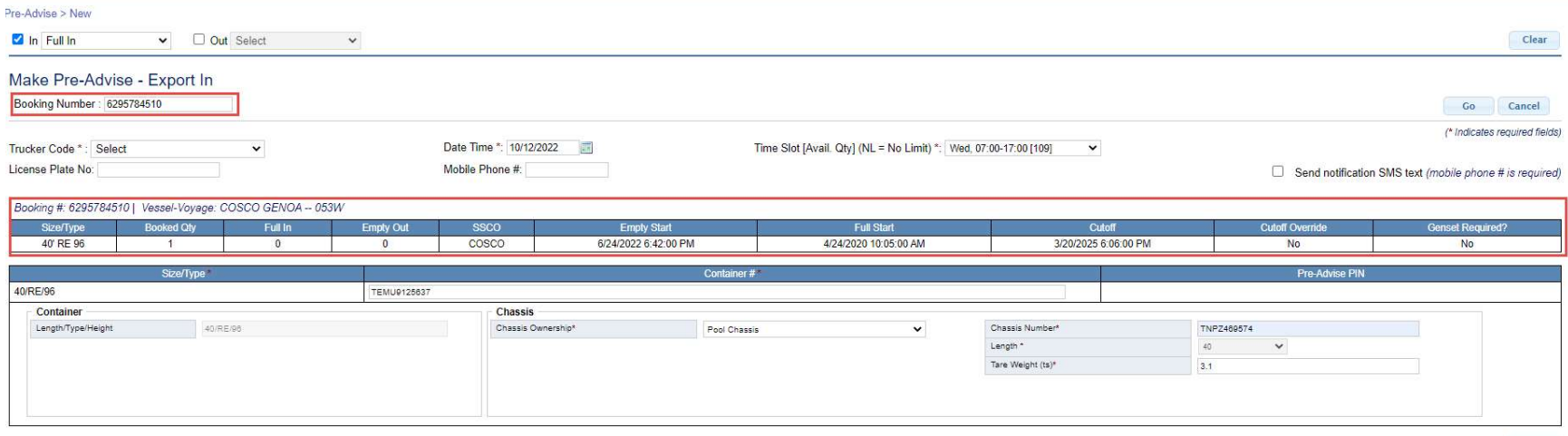

■ To continue select the date of your transaction by using the calendar

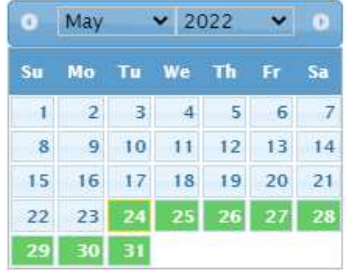

- Enter the following fields (\* denotes required fields)
	- o License Plate Number
	- o Mobile Number (If text msg are wanted)
	- o Select the Container Size Type if booked for multiple size types

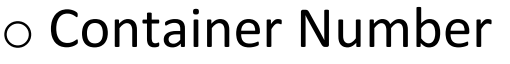

- o Select the Chassis Ownership
	- (Pool, Truckers Own or Truckers Flatbed)
- o Enter the Chassis Number

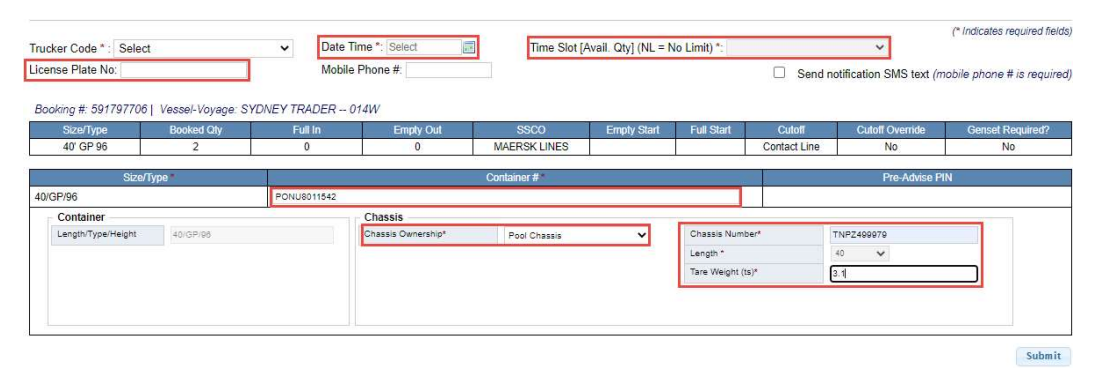

o Submit the form

 TWP will return a confirmation of your Pre- Advise with a Pre-Advise PIN Number

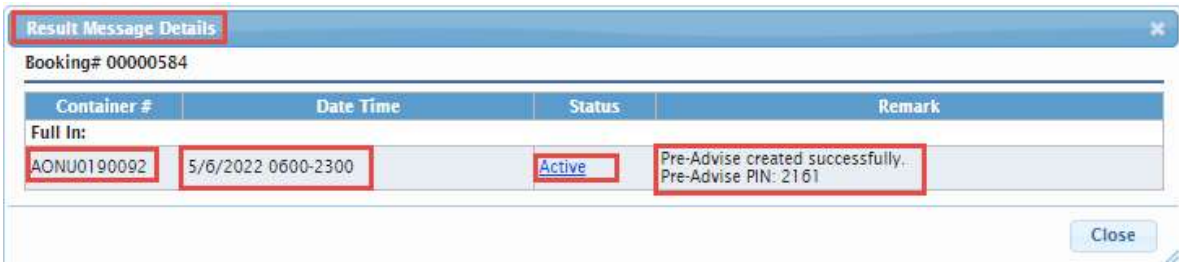

 TWP will send an email notification to the user with the Pre –Advise PIN information, or a text message if option is selected

DEMO Tampa Bay FL (M21UTPA1)

================

**PIN 1568** Date: 10/13/2022 Move Type: Empty In Container Number: CCLU7903730

> **Text Message** Today 09:30

Terminal: DEMO Tampa Bay FL (M21UTPA1);PIN:1550;Date:10/ 12/2022; Full In; Container Number:TEMU9125637;

#### Empty In Pre Advise

- Select  $IN >$  Empty In
- Enter the container number (this number must be known by the system) o TWP will display the Import Container Details

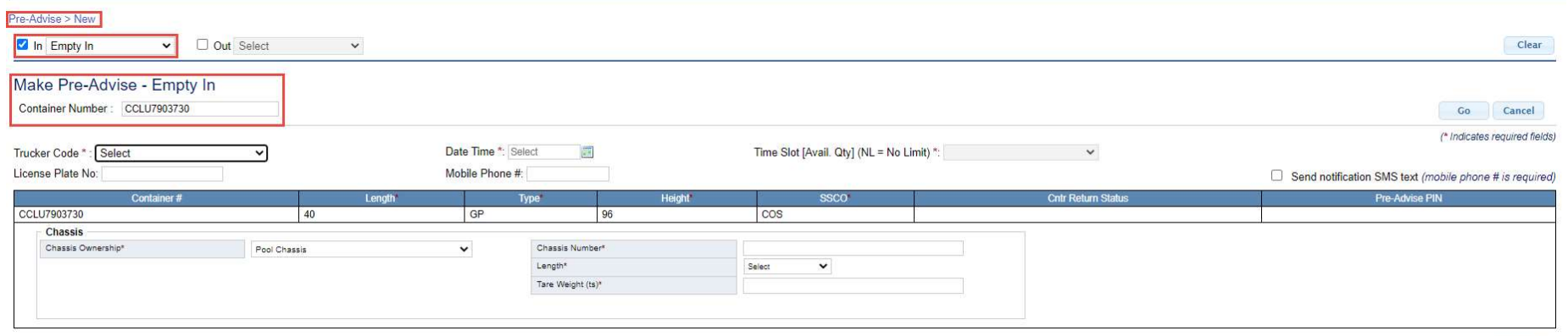

- To continue select the **date** of your transaction by using the calendar
- Enter the following fields (\* denotes required fields)
	- o License Plate Number
	- o Mobile Number
	- o Select the Chassis Ownership (Pool, Truckers Own or Truckers Flatbed)
	- $\circ$  Enter the chassis number

Submit

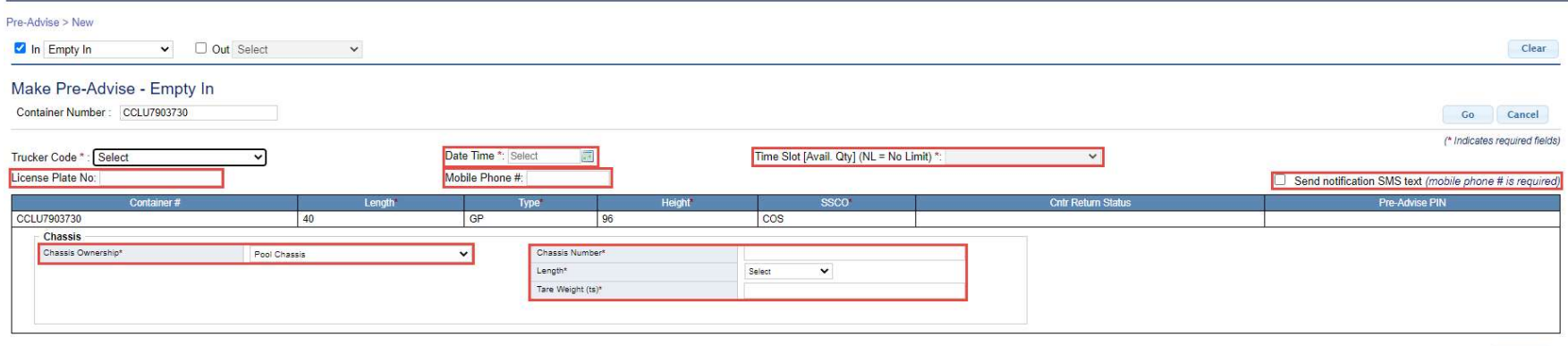

Submit

#### o Submit the form

#### TWP will confirm with a Pre-Advise PIN Number

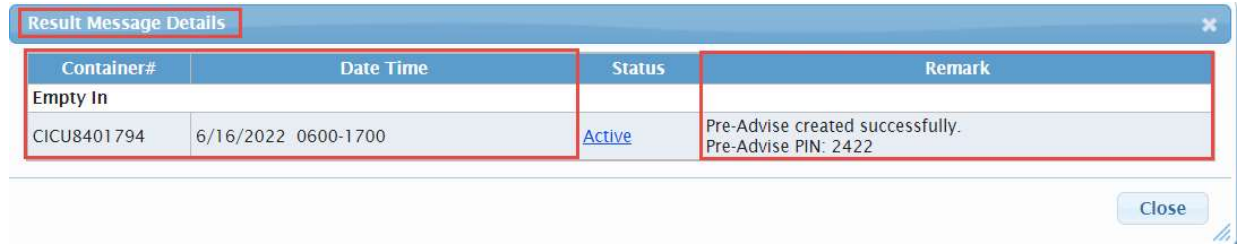

 TWP will send an email notification to the user with the Pre –Advise PIN information

#### Full Out Pre Advise

- Select OUT >Full Out
- **Option will appear for either Container or Group Code**
- **Select Container**

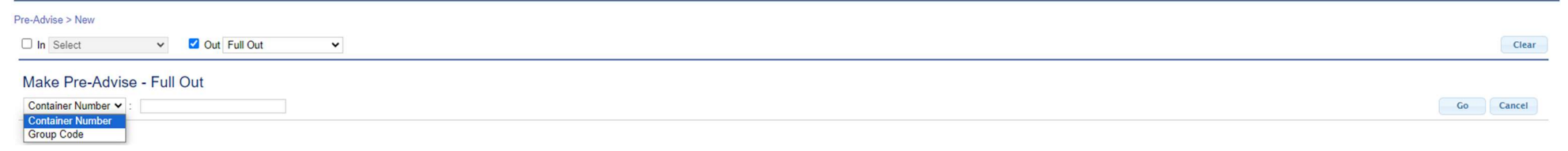

■ Enter the import container number

#### o TWP will display the Import Container Details

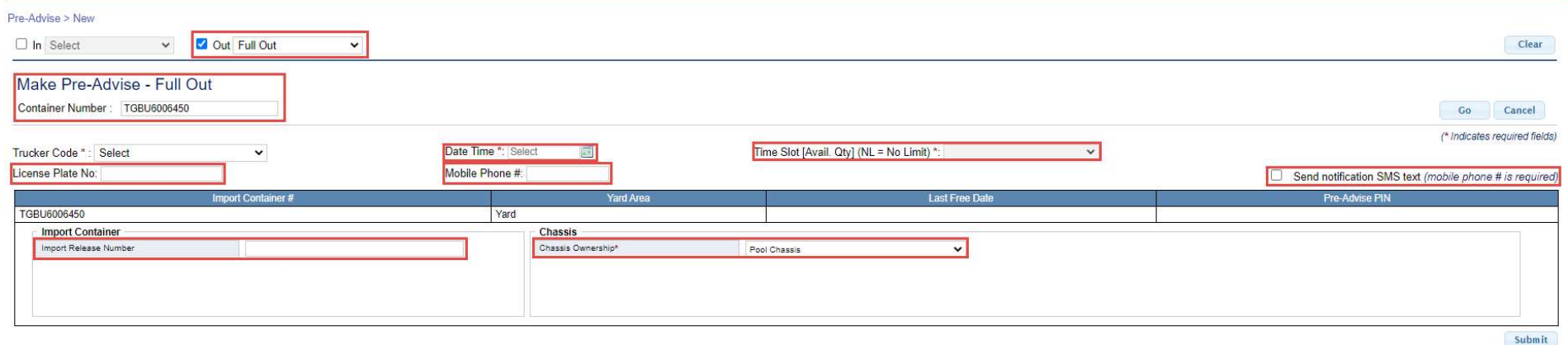

■ To continue select the date of your transaction by using the calendar

- Enter the following fields (\* denotes required fields)
	- o License Plate Number
	- o Mobile Number
	- o Container Pin Number
	- o Select the Chassis Ownership (Pool, Truckers own or Truckers Flatbed)
	- $\circ$  Enter the chassis number
	- o Submit the form
- TWP will confirm with a Pre-Advise PIN Number

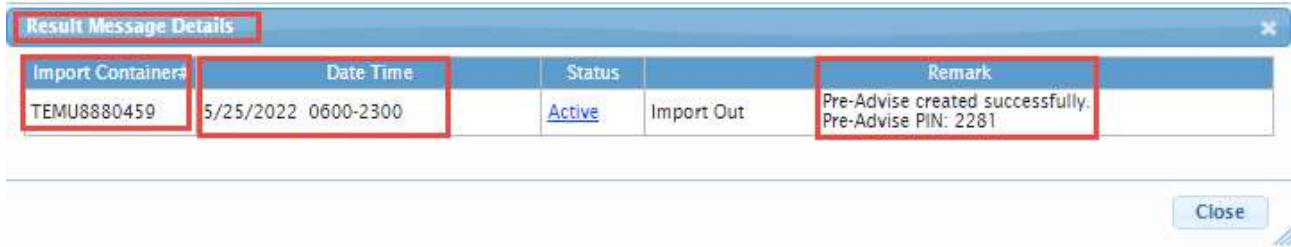

- TWP will send an email notification to the user with the Pre –Advise PIN information
- The driver will provide this PIN number to the clerk at the terminal
- This will expedite the service of the transaction

- **Select Group Code**
- The Terminal will provide the Group Code. If the entered Group Code is not valid, please contact the terminal

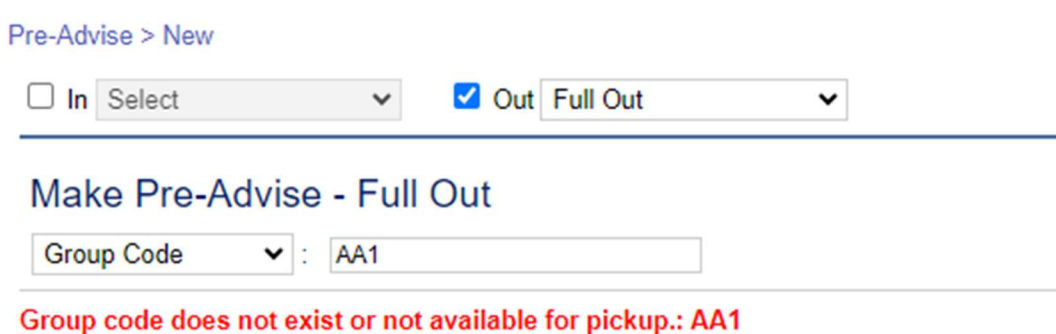

#### $\blacksquare$  Enter in the required details

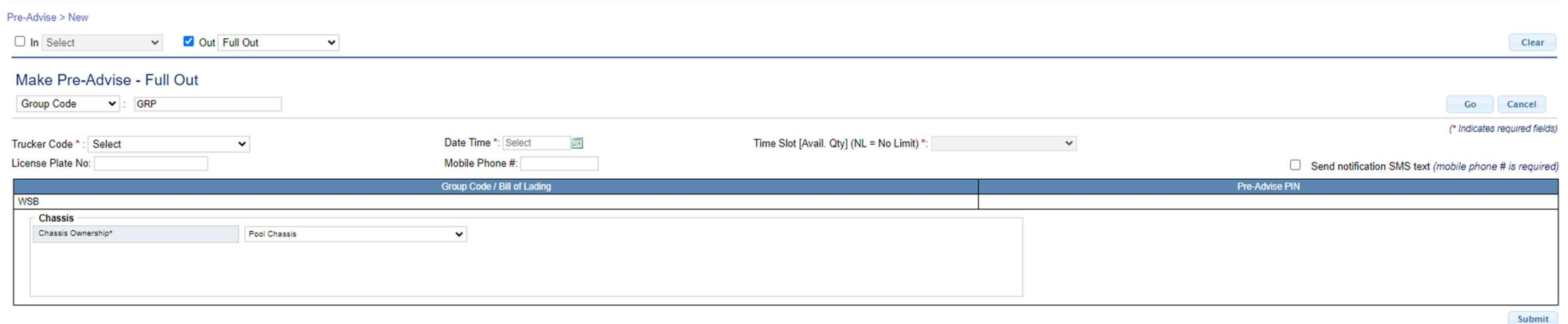

o Trucker Code: Should be registered SCAC code

oOnce all the information is entered click on Submit

### Empty Out

- Select OUT > Empty Out
- **Enter the Booking Number** o TWP will display the Booking / EDO Details

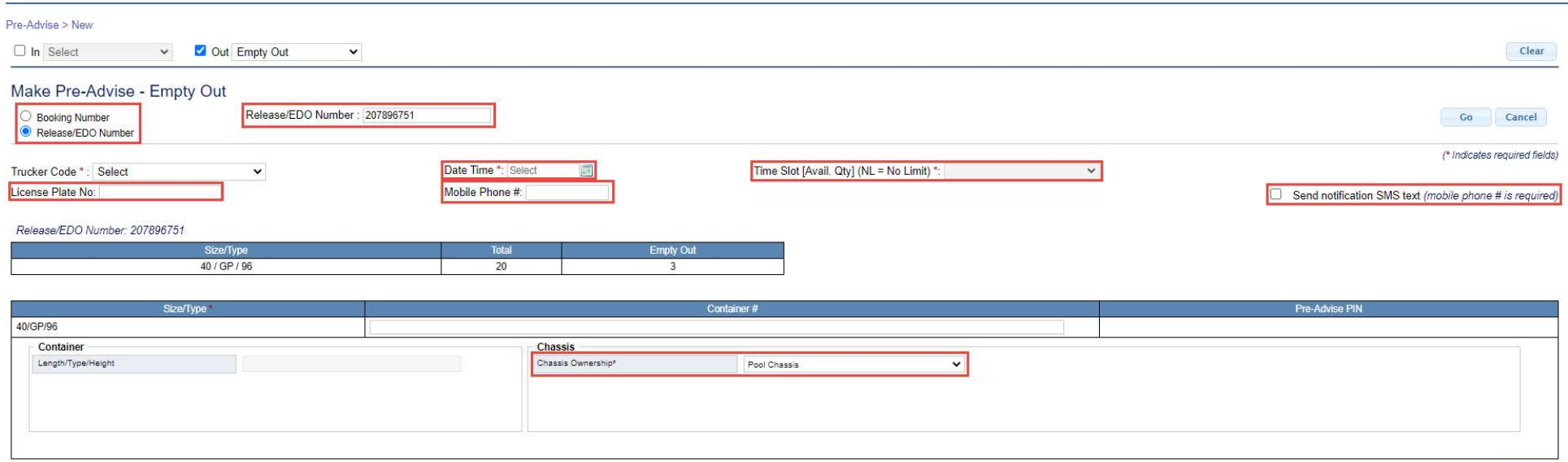

- To continue select the date of your transaction by using the calendar
- Enter the following fields (\* denotes required fields)
	- o License Plate Number
	- o Mobile Number
	- o Select the Chassis Ownership (Truckers own or Truckers Flatbed)

Submit

- $\blacksquare$  Enter the chassis number
- Submit the form

o TWP will confirm with a Pre-Advise PIN Number

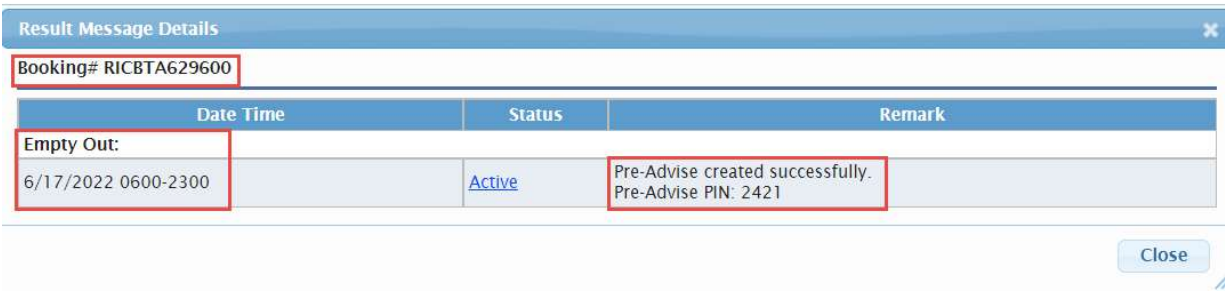

 TWP will send an email notification to the user with the Pre –Advise PIN information

#### Edit Pre-Advise/Rescheduling Pre-Advise/Pair Pre-Advise

- Go to the Pre Advise Menu and select Edit Pre-Advise
- TWP will return a list of current date and future Pre-Advise
- To Edit or reschedule click on the Pre Advise Pin link

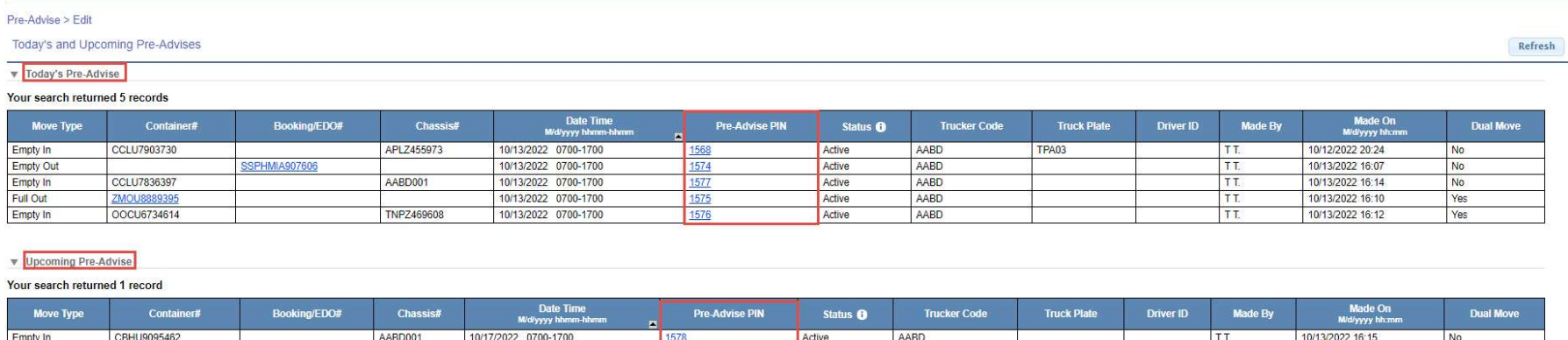

■ The Pre-Advise details will display

Pre-Advise > Edit

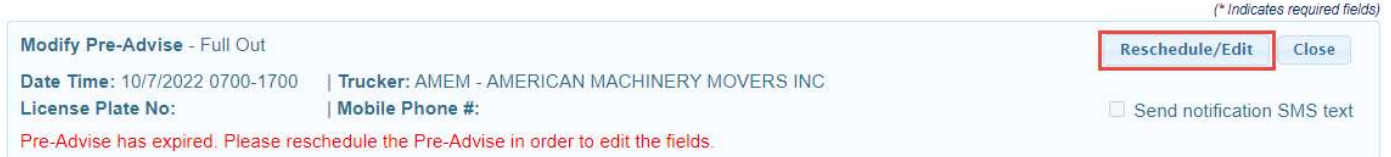

#### **Full Out**

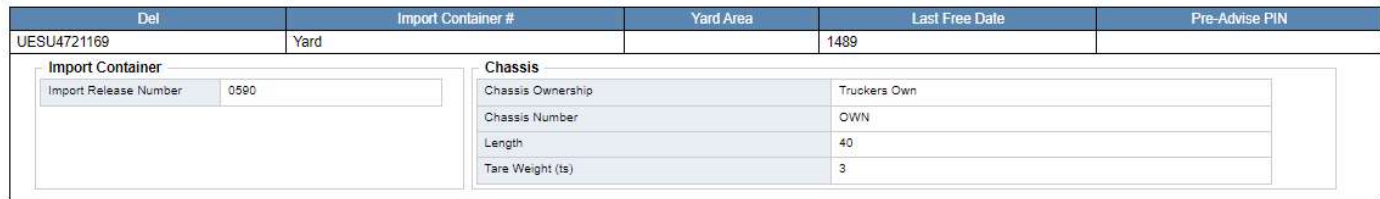

#### ■ Select Reschedule/Edit and make the edits accordingly

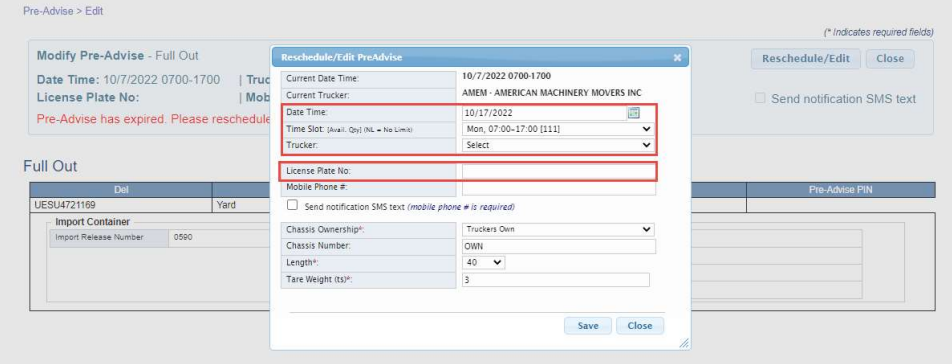

o Options available to Edit

- Date and time
- **Exercise Plate Number**
- Mobile Number
- **Import release number**
- **Chassis Ownership**
- Chassis Number
- TWP will saved the changes and the PIN will remain the same

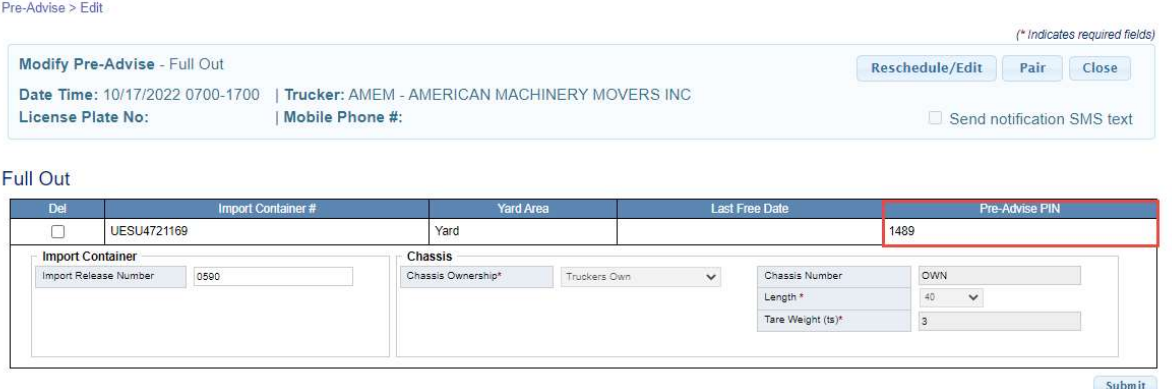

#### Pair Pre-Advise

To Pair Pre-Advise (In and Out Moves) click on the Pre Advise Pin link

- **Select Pair**
- TWP will display a list of single transactions to pair with the existing Pre Advise
- Change the start and end date if you choose to pair with a Pre Advise from a future date
- Select GO to display the list of available matches

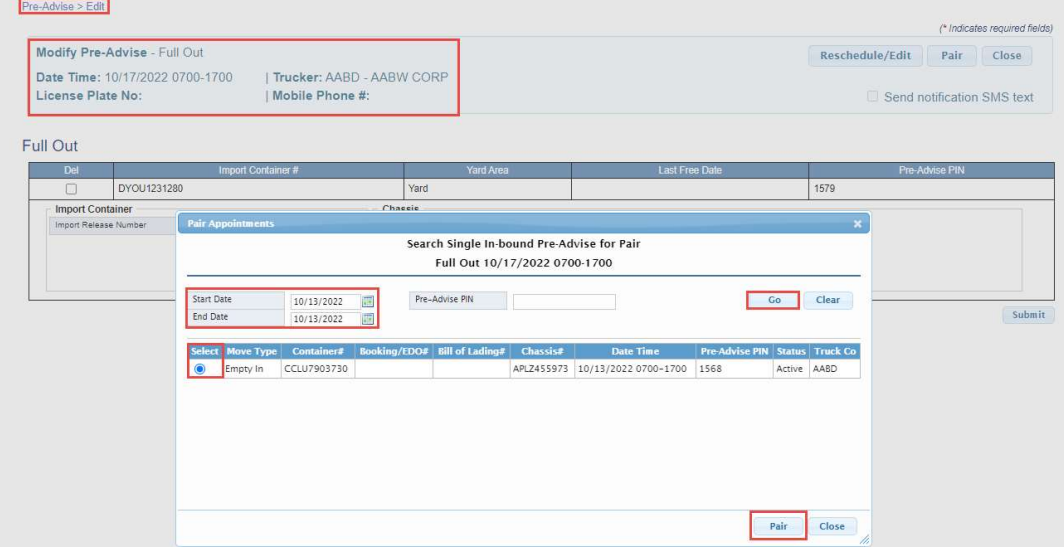

- Select the Pre Advise to Pair
- TWP will save the Pair and amend the Pre Advise. This will be indicated with a Dual Move indicator.

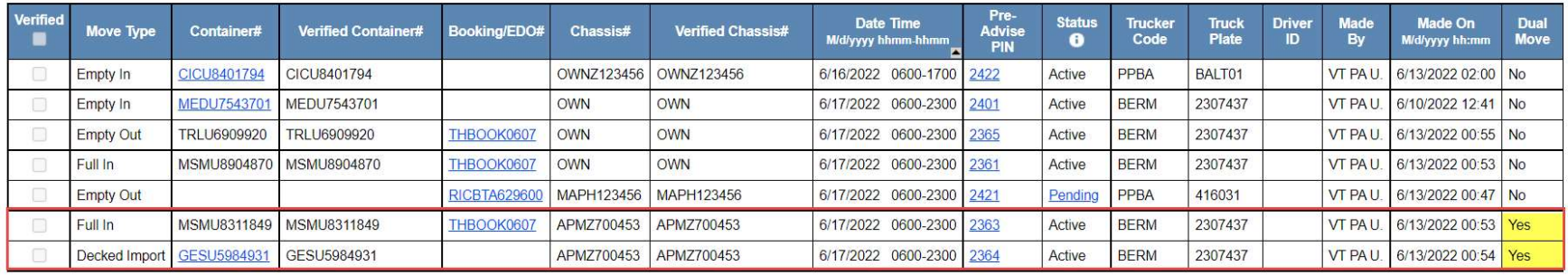

#### ■ The pin numbers remain the same

- The driver will provide this PIN number to the clerk at the terminal This will expedite the service of the transaction
- TWP will send an email notification to the user with the Pre –Advise PIN information

DEMO Tampa Bay FL (M21UTPA1) **PIN 1579** Date: 10/17/2022 Move Type: Full Out Container Number: DYOU1231280 **PIN 1568** Date: 10/17/2022 Move Type: Empty In Container Number: CCLU7903730

#### Pre-Advise Report

The user can inquire on any Pre-Advise associated to their SCAC/Trucking Company

**Select Pre Advise Report from the Pre Advise Menu** 

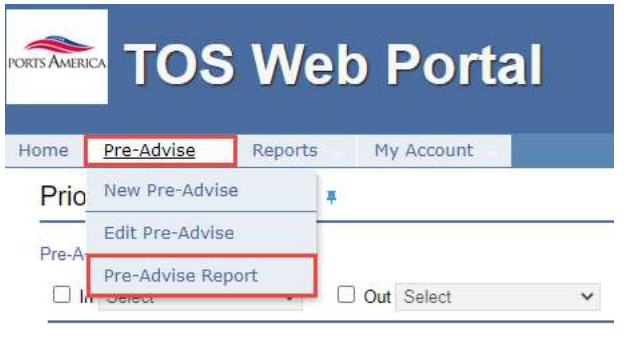

- Users can search by move type(s), date range, or by specific container or booking number
- Users can filter by Pre Advise and optional report fields

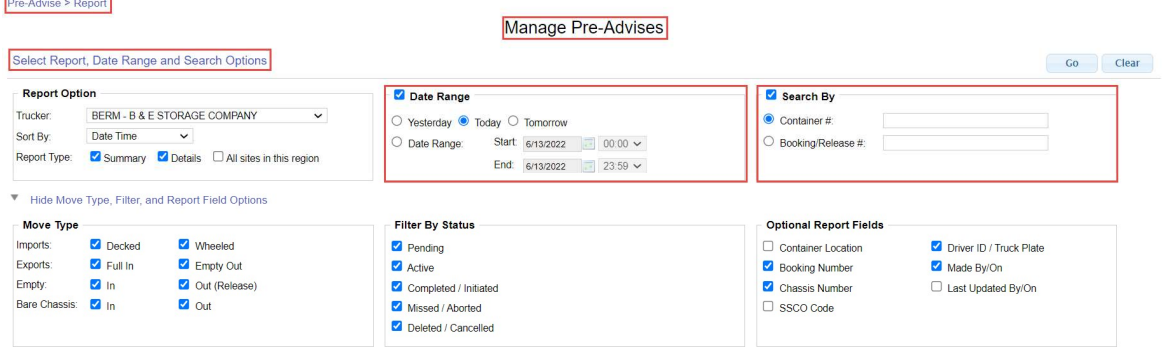

 The report will provide a summary of Pre Advise status and details of each Pre Advise

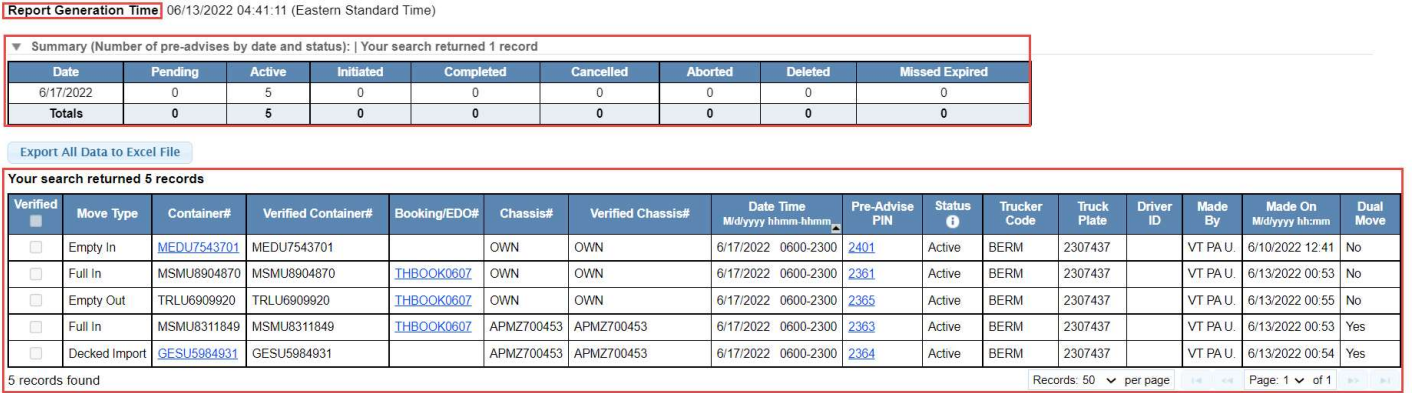

- The hyperlinks in the report will provide additional information
- Container column will provide: o Empty In Container info

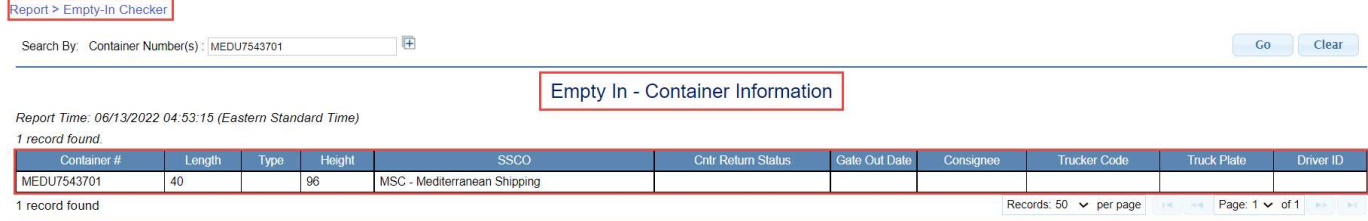

#### o Import Container Info

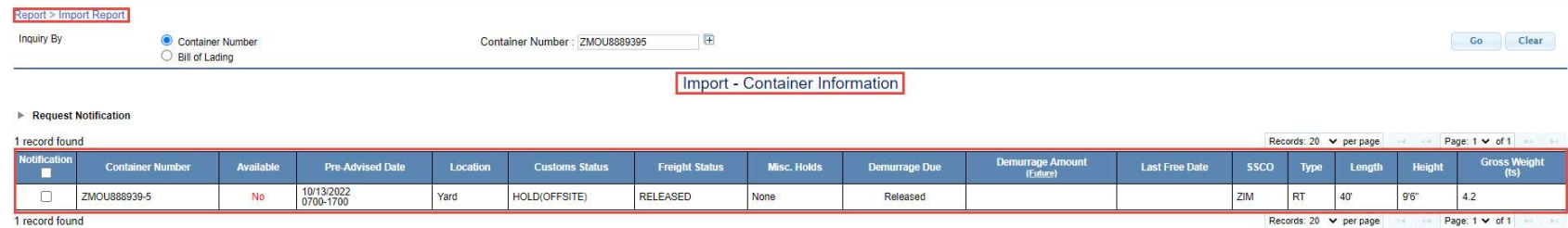

#### Booking/EDO column will provide:

#### o Booking/EDO details

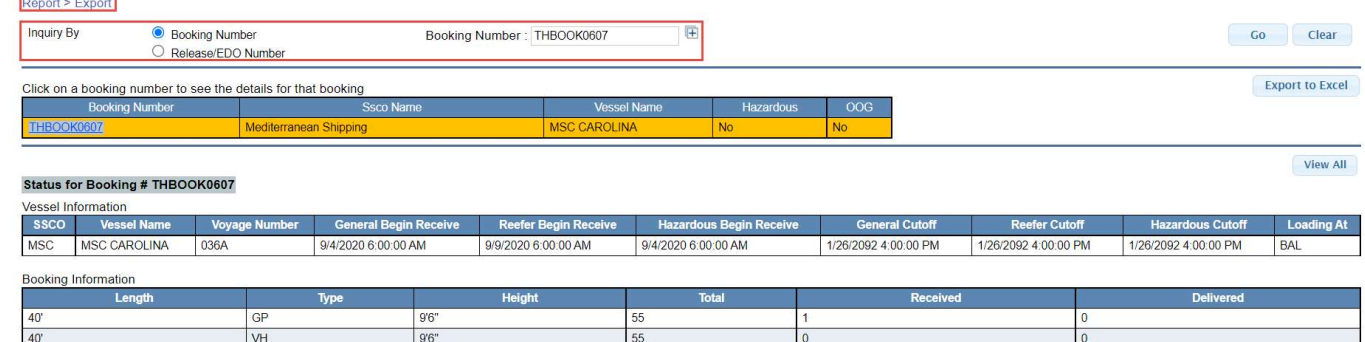

- **Pre Advise Pin column will provide:** 
	- o Pre Advise Details
		- **Pre Advise details can be modified from this report**

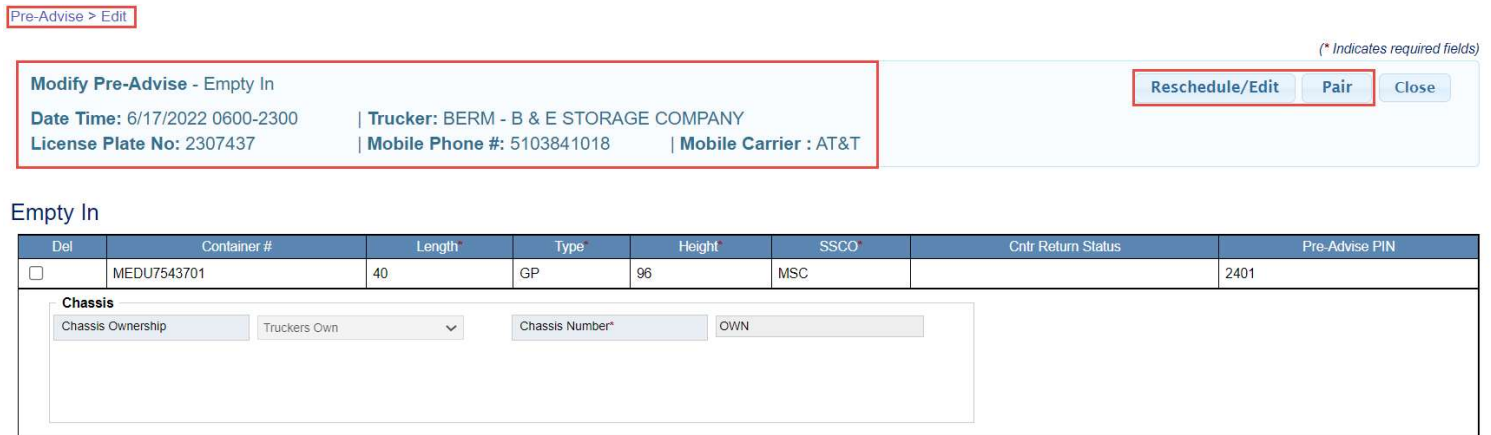

Submit

#### **Pre Advise Details can be exported to excel as needed**

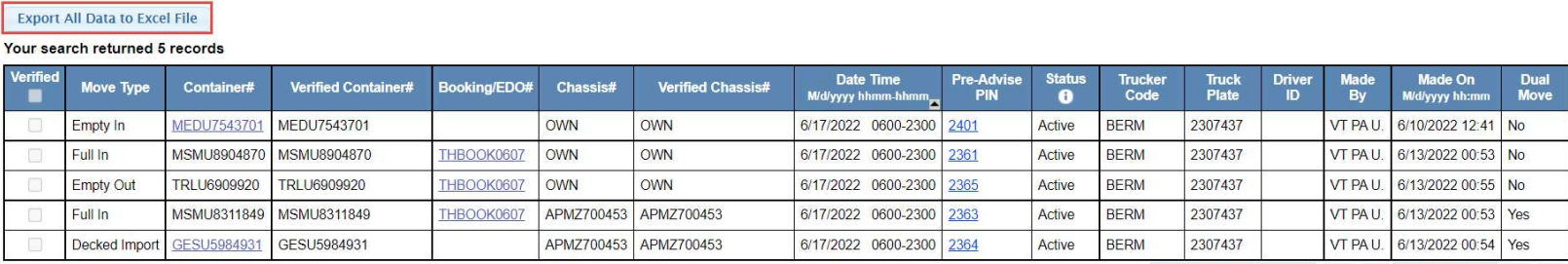

5 records found

Records: 50  $\vee$  per page  $\qquad \qquad$  Page: 1  $\vee$  of 1

### TOS WEB PORTAL QUESTIONS?

### TOS WEB PORTAL NOTES:

### TOS WEB PORTAL NOTES: